## **Go Paperless with eNoticesOnline.com & ePay**

**eNoticesOnline.com gives you a variety of ways to save while reducing your paper footprint and going green.**

## **View your notices online with .com**

- Save trees, stamps, and time!
- Register all documents enclosed in this envelope with a single Authorization Code (Authorization Code is printed on your statement).
- Continue to view past eNotices from year to year.

## Pay online with *ePay*

- Make payments quickly and conveniently.
- No need to search for your statements.
- Pay registered statements individually or all at once.

**It's quick, it's easy, and it's** FREE **to go paperless on your next notice or statement.**

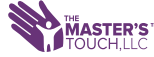

Register today - **eNoticesOnline.com** 

**FREEDOM of PAPERLESS**

## How to set up your eNoticesOnline.com account

- 1. You will need to locate your "eNoticesOnline.com Authorization Code." This is usually located right above or below your parcel or account number on your latest notice or statement. It will say "eNoticesOnline.com Authorization Code:" followed by your code.
- 2. Once you have located it, go to eNoticesOnline.com and click on the "Create New Account" link in the top right portion of the page. In the page that comes up, complete the registration form including the Authorization Code.
- 3. Once you submit the form, you should receive an email to the address you provided during registration. You **MUST click on the enclosed link** to validate your email address and activate your account. Check your junk email if you do not receive an activation link within a few minutes. Also, it is a good idea to add help@enoticesonline.com to your safe senders list.
- 4. Once activated, you will receive another email indicating you were successfully registered, and it will include a listing of the accounts/parcels that you activated.
- 5. If you have more eNoticesOnline.com Authorization Codes to enter, log in to your account, and go to My Account ==> New Authorization Code. Enter any remaining codes you may have. This will allow you to view all of your accounts/parcels with one eNoticesOnline.com account.
- 6. Once you have successfully activated your account, log in and click on "My Notices" at the top of the page to view and pay your notice(s).

**Note: You are registering for paperless notices and statements when you register at eNoticesOnline.com. It will be your responsibility to keep your email address up to date.**

**If you need further assistance, please go to help.enoticesonline.com**